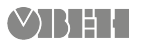

## **ПЕ210 Шлюз сетевой** Краткое руководство

EAI

## **1. Общие сведения**

Шлюз сетевой ПЕ210 предназначен для подключения приборов компании «ОВЕН» и других производителей к облачному сервису OwenCloud. Для связи с приборами в ПЕ210 встроен интерфейс RS-485.

Полное Руководство по эксплуатации прибора доступно в электронном виде на *сайте [ww.owen.ru.](https://new.owen.ru/uploads/52/re_pe210_2681.pdf)*

Шлюз сетевой ПЕ210 имеет два исполнения по напряжению питания.

Обозначение при заказе:

- ПЕ210-230 с номинальным напряжением питания 230 В переменного тока.
- ПЕ210-24 с номинальным напряжением питания 24 В постоянного тока.

#### **2. Условия эксплуатации**

Прибор эксплуатируется в следующих условиях:

- температура окружающего воздуха от минус 20 до плюс 55 °С;
- относительная влажность воздуха не более 80 % (при +25 °С без конденсации влаги);
- атмосферное давление от 84 до 106,7 кПа;
- закрытые взрывобезопасные помещения без агрессивных паров и газов.

По устойчивости к механическим воздействиям во время эксплуатации прибор соответствует группе исполнения N2 по ГОСТ Р 52931-2008.

По устойчивости к климатическим воздействиям во время эксплуатации прибор соответствует группе исполнения B4 по ГОСТ Р 52931-2008.

По устойчивости к воздействию атмосферного давления прибор относится к группе Р1 по ГОСТ Р 52931-2008.

#### **3. Технические характеристики**

#### **Таблица 1 – Технические характеристики**

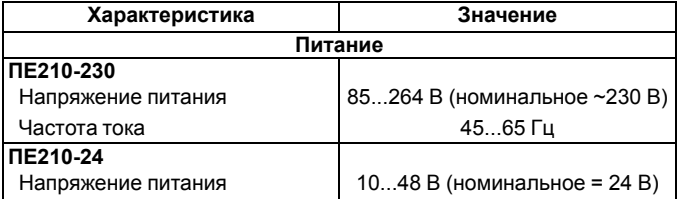

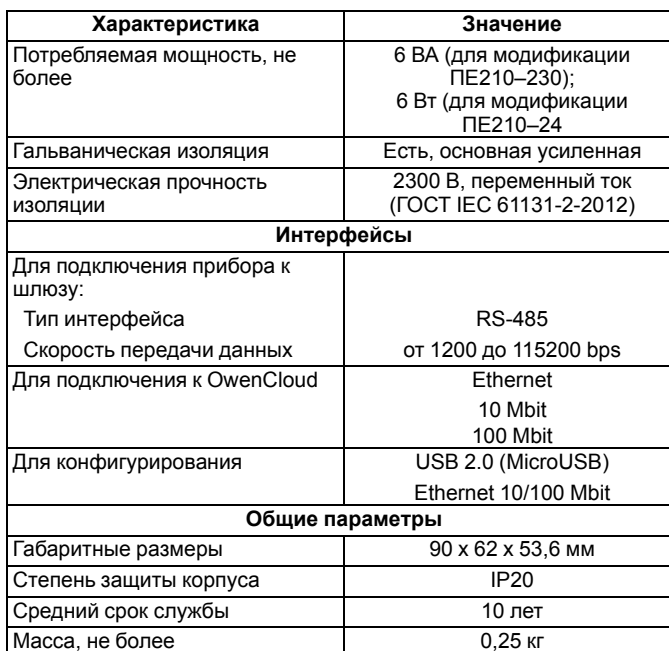

#### **4. Настройка**

В приборе установлены заводские настройки, в общем случае конфигурация прибора перед применением не требуется. При подключении шлюза к сети Ethernet, в которой есть DHCP-сервер, достаточно подключить шлюз к сети Ethernet. DHCP-сервер назначает сетевые настройки автоматически. DHCP-сервером может выступать роутер или управляемый коммутатор.

При необходимости следует задать IP-адрес и сетевые настройки вручную в программе «ОВЕН Конфигуратор» (*[www.owen.ru](http://www.owen.ru/uploads/txtlic.php?url=http://ftp.owen.ru/OwenCloud/05_Soft/OwenConfigurer.zip)*).

В качестве идентификатора для подключения к облачному сервису следует использовать заводской номер шлюза.

#### **5. Монтаж и подключение**

Для установки прибора следует:

- 1. Убедиться в наличии свободного пространства для подключения прибора и прокладки проводов.
- 2. Закрепить прибор на DIN-рейке или на вертикальной поверхности при помощи винтов.

Монтаж внешних связей осуществляется проводом сечением не более 0,75 мм2.

При использовании многожильных проводов необходимо использовать наконечники. Подключить прибор к сети Ethernet, используя кабель типа «витая пара» категории не ниже 5E. На конце кабеля должен быть смонтирован разъем RJ45

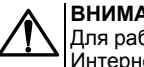

## **ВНИМАНИЕ**

Для работы шлюза должен быть обеспечен выход в Интернет по сети Ethernet.

## **ВНИМАНИЕ**

Подключение и техническое обслуживание производится только при отключенном питании шлюза и подключенных к нему устройств.

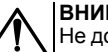

## **ВНИМАНИЕ**

Не допускается подключение к одной клемме двух и более проводов.

## **ПРИМЕЧАНИЕ**

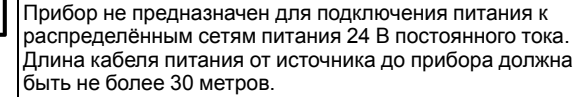

# **6. Габаритные и установочные размеры**

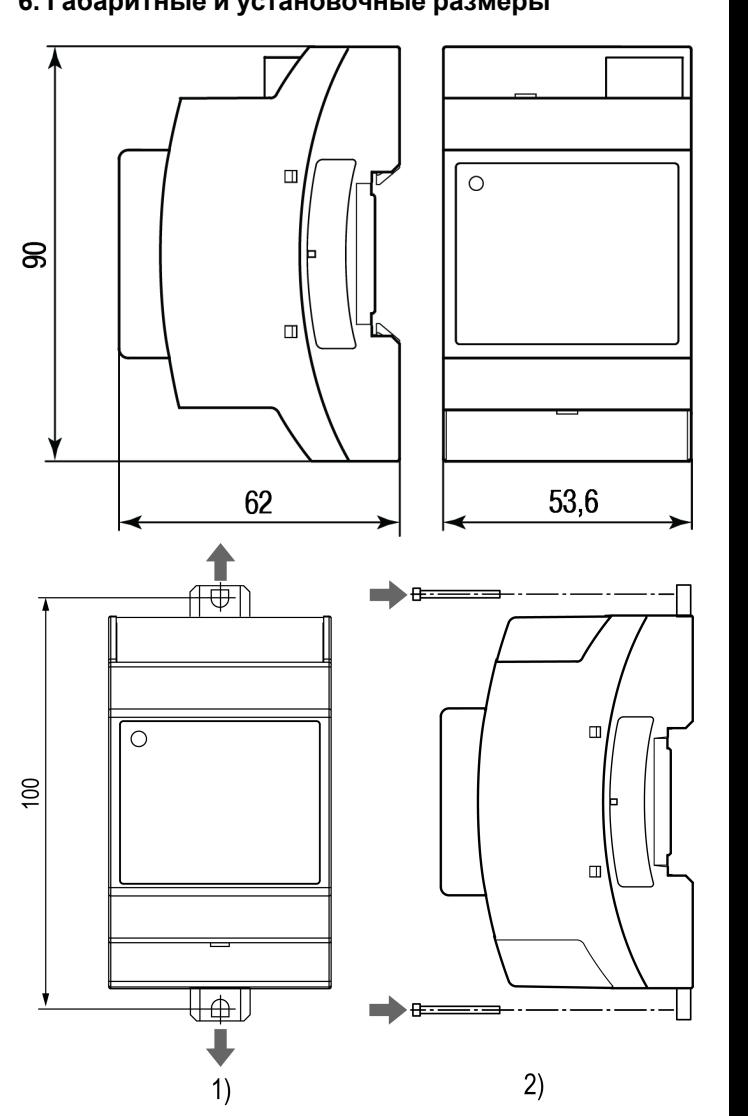

## **7. Устройство**

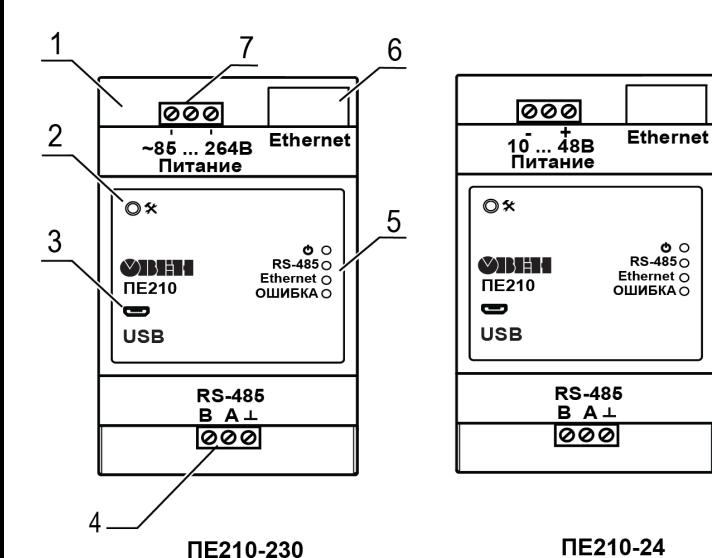

## **8. Подключение приборов к облачному сервису OwenCloud**

Для подключения к сервису следует:

- 1. Зайти на сайт *<https://owencloud.ru/>*.
- 2. В разделе «Администрирование» выбрать «Добавить прибор».
- 3. Указать уникальный идентификатор шлюза (по умолчанию заводской номер);
- 4. Указать параметры приборов, подключенных к шлюзу по интерфейсу RS-485:
	- наименования;
	- сетевые адреса;
	- настройки RS-485.
- 5. Выбрать прибор из списка или указать перечень регистров обмена.
- 6. Руководство пользователя OwenCloud доступно на сайте www. owen.ru.

## **9. Назначение индикации**

#### **Таблица 2 – Индикация прибора**

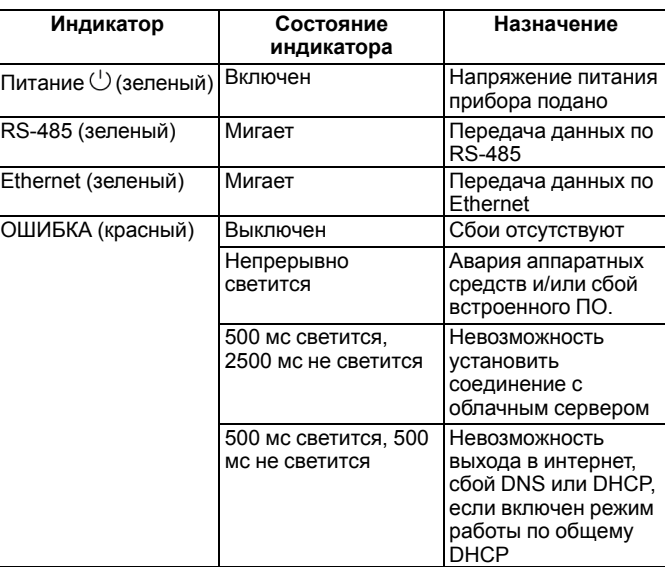

Цифрами на рисунке обозначены:

- 1 корпус прибора;
- 2 сервисная кнопка;
- 3 разъем micro USB для настройки шлюза;
- 4 клеммник для подключения по интерфейсу RS-485
- 5 индикаторы состояния прибора;
- 6 разъем порта Ethernet (RJ45);
- 7 клеммник питания.

Сервисная кнопка предназначена для выполнения следующих функций:

**Рисунок 1 – Общий вид прибора**

- установки IP-адреса;
- восстановления заводских настроек.

Подробнее о работе сервисной кнопки см. Руководство по эксплуатации.